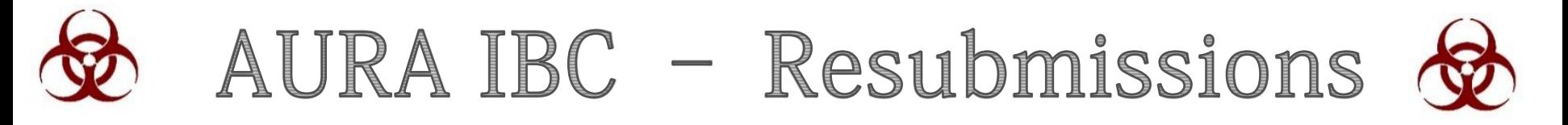

**Ouick Reference Guide** 

Resubmissions should be completed when:

- 1. You have received an AURA IBC email notification that your study is approaching the expiration date.
- You need to complete a procedural amendment on an active IBC protocol in 2. AURA IBC for the *first* time. The Principal Investigator (PI) is required to complete the entire IBC application (IBC SmartForm) in AURA-IBC when a procedural amendment is requested. A PDF version of the approved protocol is available as an attachment on the AURA-IBC workspace. View and copy all information into SmartForm of the Resubmission.

Upon approval, protocols are valid for three years.

All IBC protocols must be submitted via **AURA-IBC** 

# **Table of Contents**

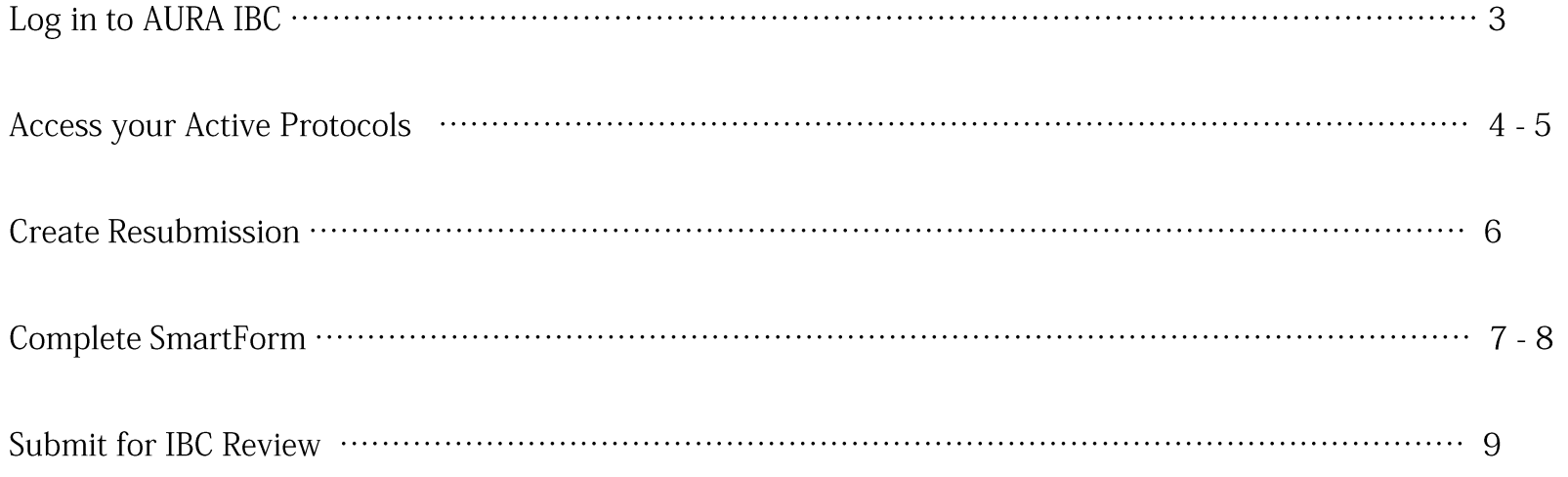

# Log-in to AURA IBC

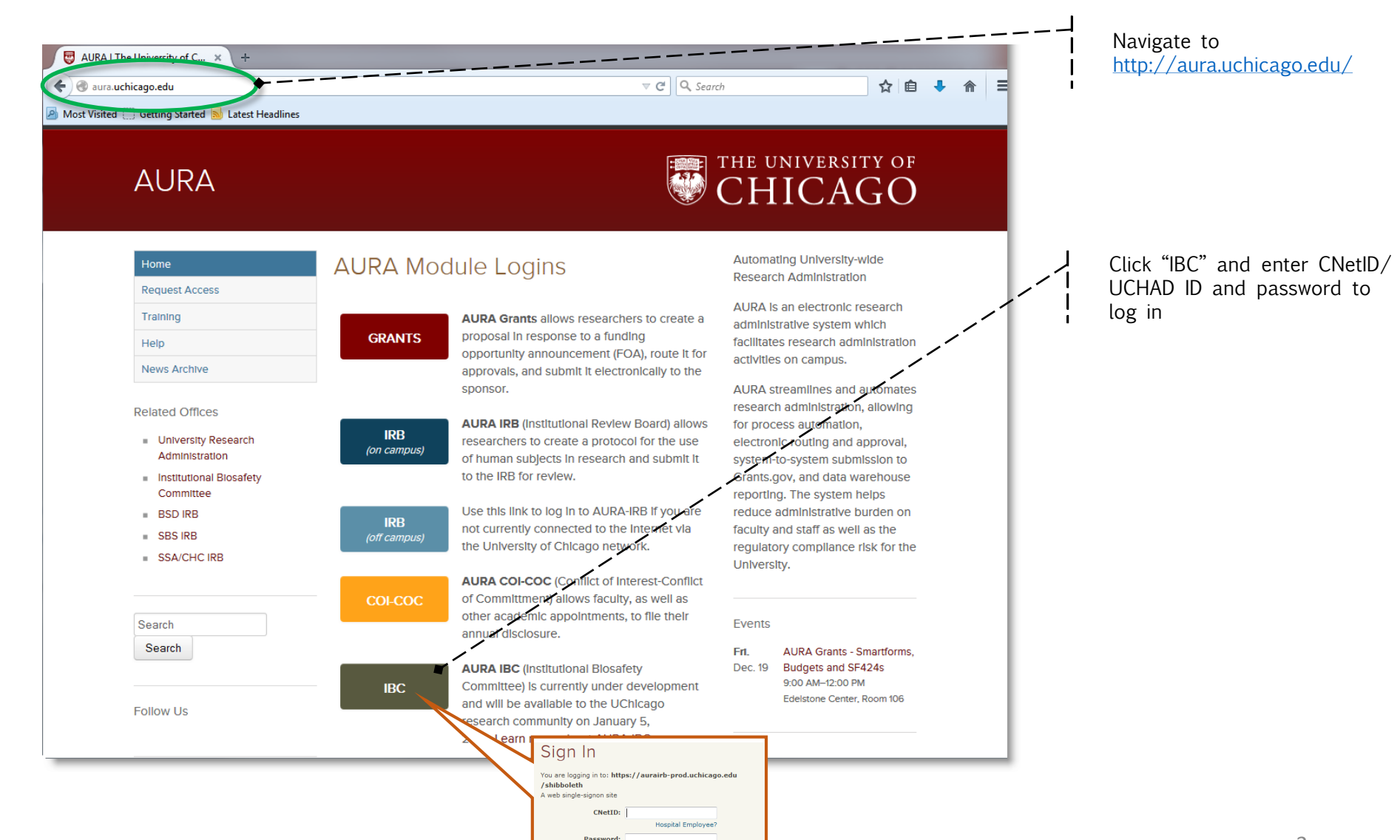

Forgot your password? Login

## **Access your Active Protocols**

From your homepage access your protocol.

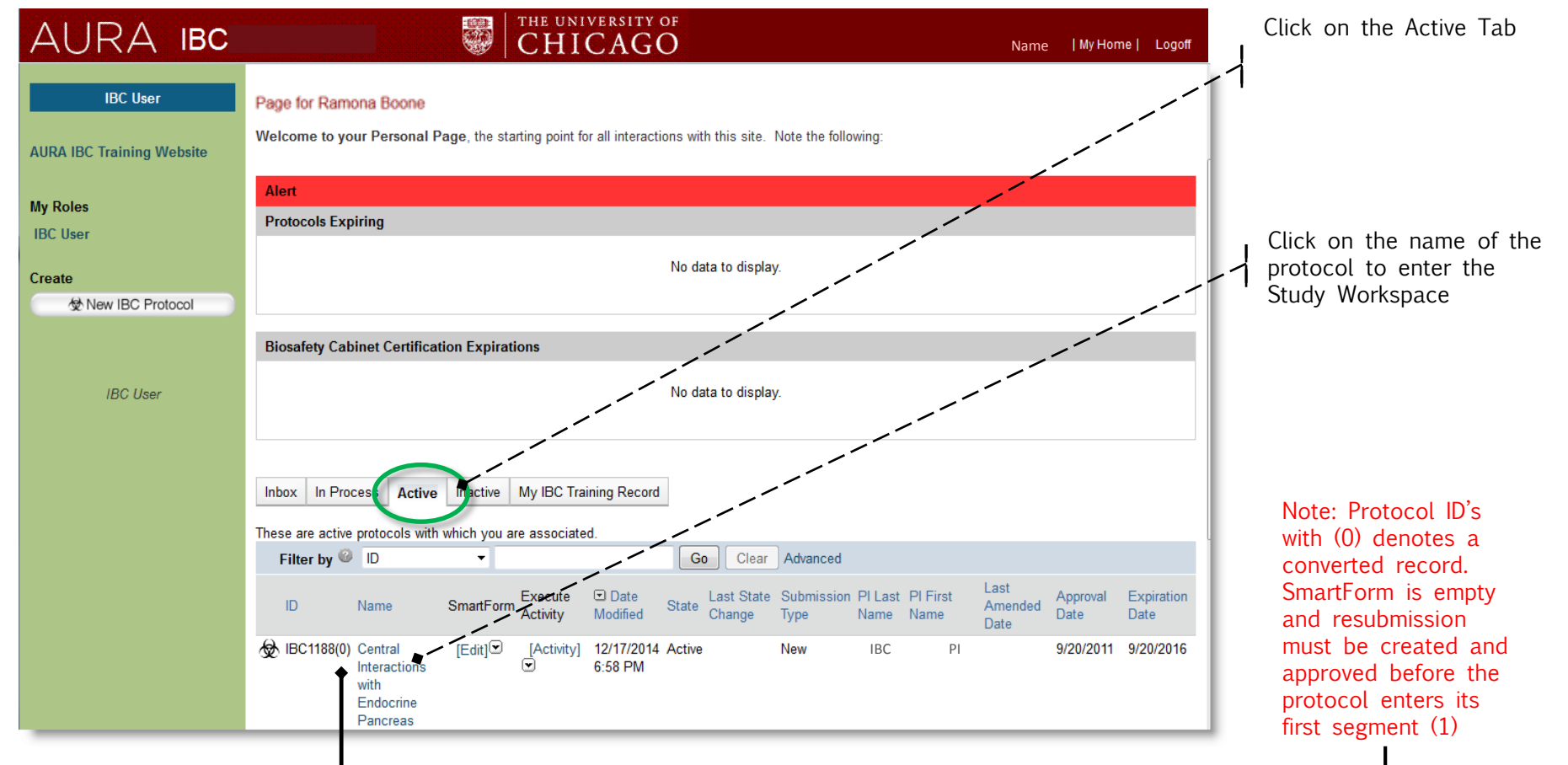

#### Access your Active Protocols (cont'd)

From your Protocol Workspace, view the PDF of your current active protocol.

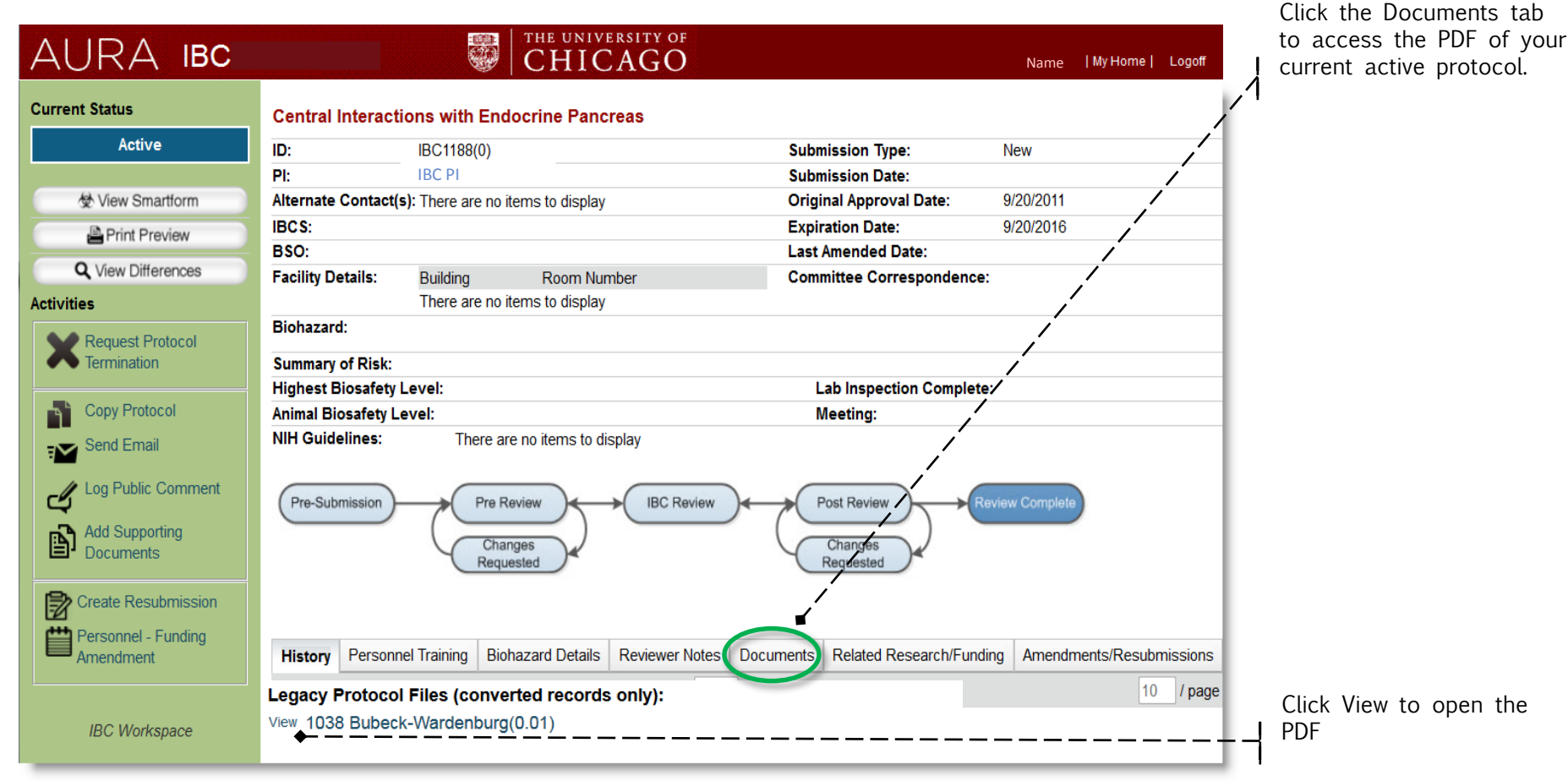

#### **Create Resubmission**

From your Protocol Workspace, create the Resubmission.

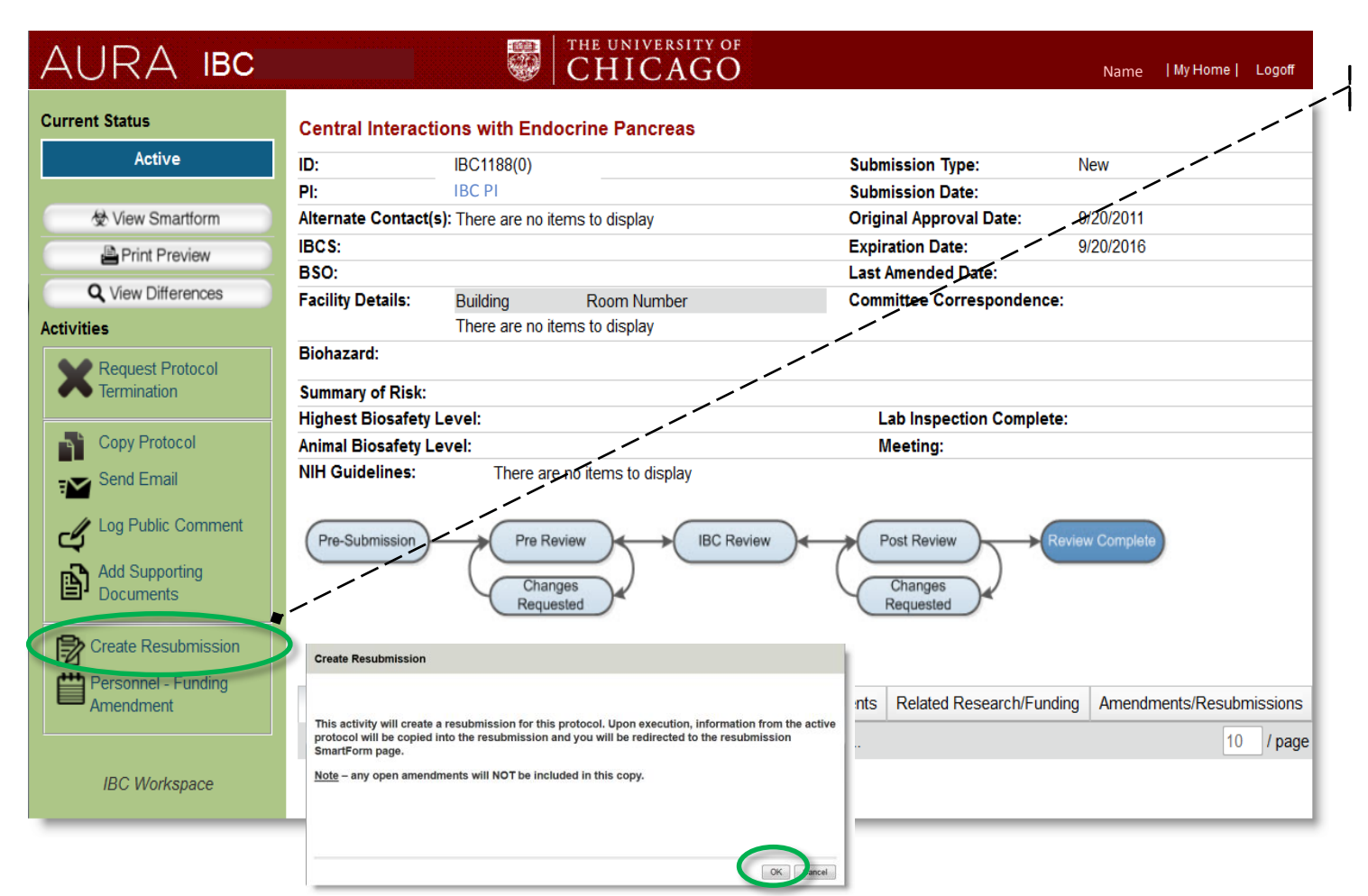

Click Create Resubmission And click "Ok" in window that appears.

## **Complete Resubmission SmartForm**

Most questions in the AURA IBC SmartForm reflect the same questions in the IBC PDF protocol form. You may copy and paste information from the PDF of your protocol into the AURA IBC SmartForm.

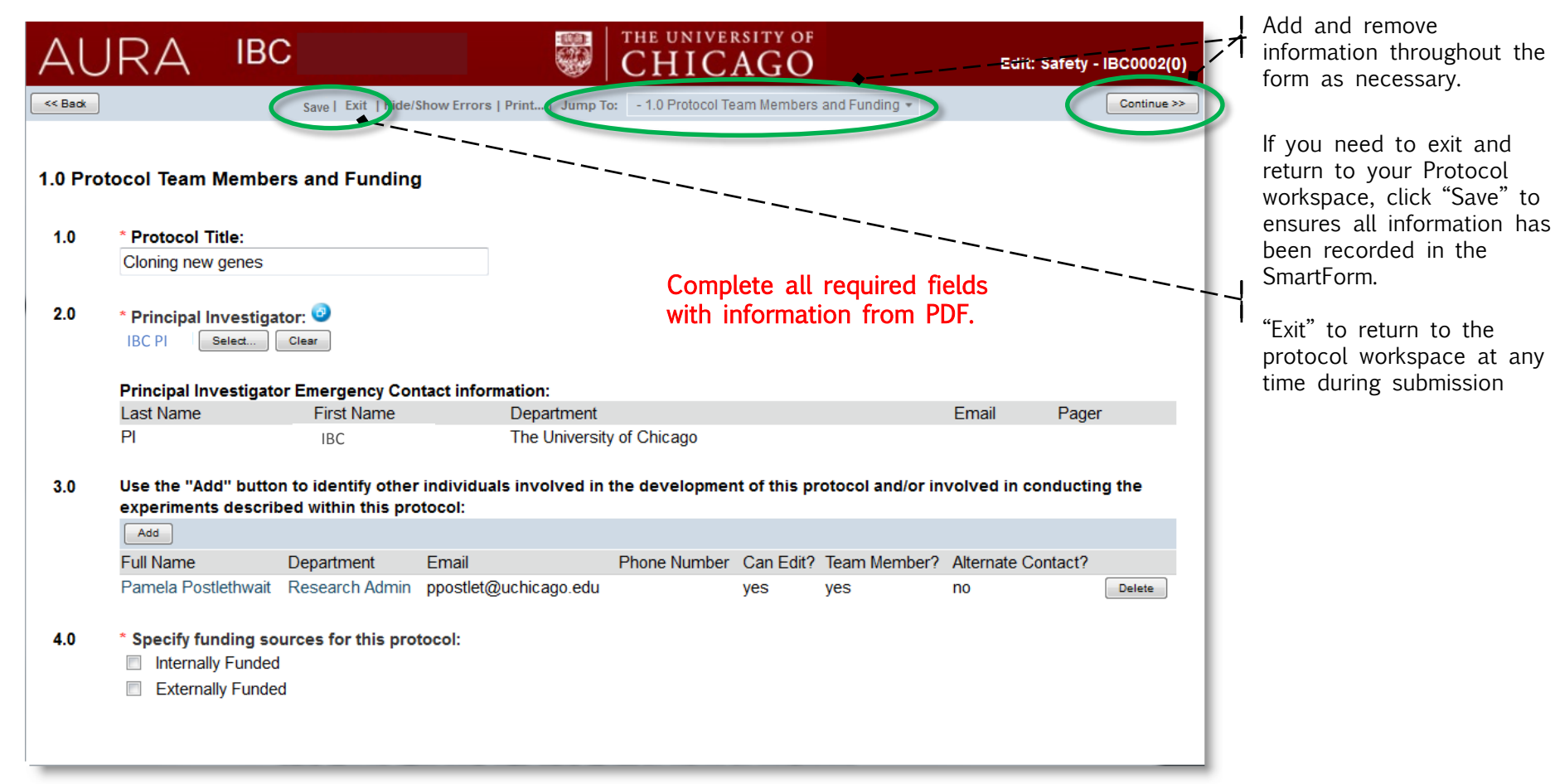

Navigate using Continue to view each page or use the JumpTo menu to pages.

### **Complete Resubmission SmartForm**

On the final page (View 10.0), use "Hide/ Show Errors" to confirm all sections are complete, on the miat page (view 10.0), use that, billow errors to commit att sections are complete, Click Hide/ Show errors to continue to the experiment of the continue of the Click Hide/ Show errors to

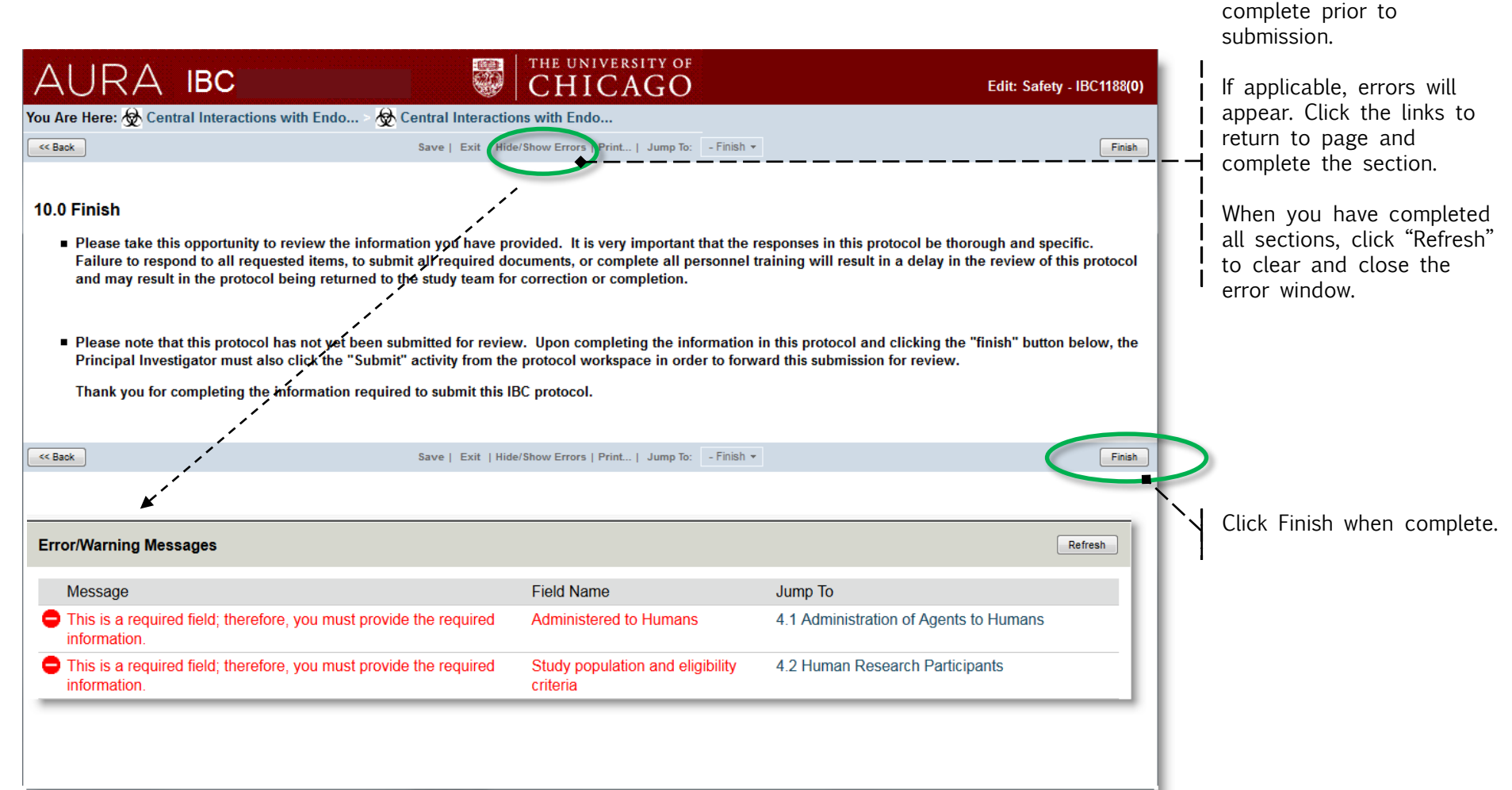

confirm SmartForm is

#### **Submit Protocol for IBC Review**

After clicking "Finish", the PI must click "Submit" to send the protocol for IBC Review.

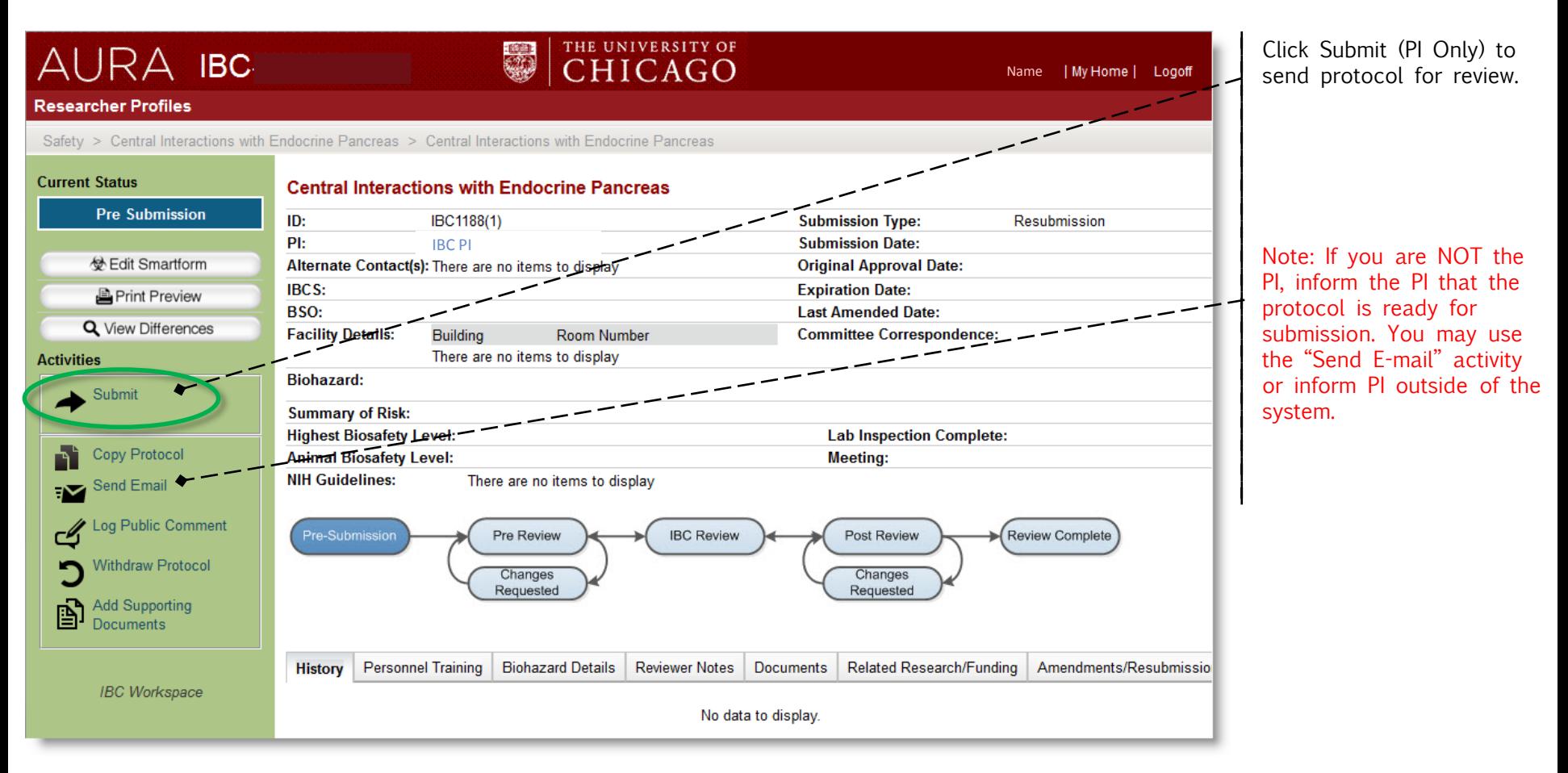